# **Congratulations**

### on purchasing your O2 Xda Atom.

In the following quick tour, you will learn about the basics and major features of your Xda Atom.

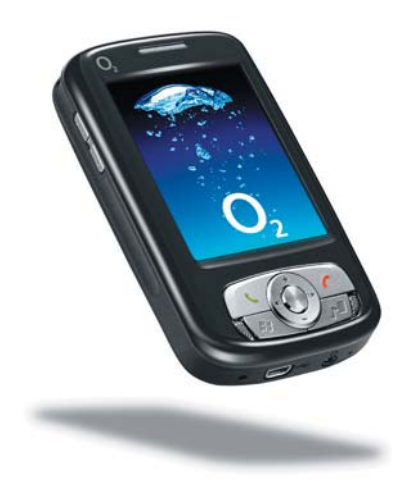

# in the box

ɓ **Xda Atom**—your Windows Mobile-based Pocket PC phone

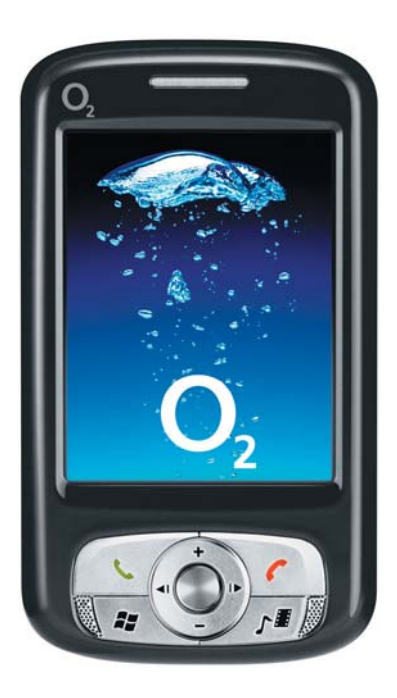

**Stylus**—to operate the touch sensitive screen

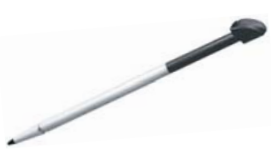

**Battery**—to power your Xda Atom

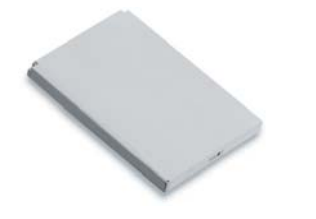

ɓ **Universal AC adapter**—with four plugs for different countries

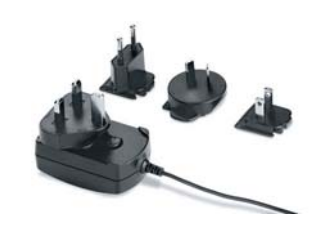

- $\bigcirc$  **High Quality Stereo Wired Headset—you** can answer, terminate, or pick a call waiting by the push to talk (PTT) button on the headset
- ɓ **USB Cable**—to connect your Xda Atom to your PC
- **Companion CD** contains all necessary programs for your Xda Atom, including ActiveSync 4.1

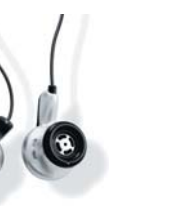

- 
- User Manual Quick Start Guide—This Limited Warranty manual

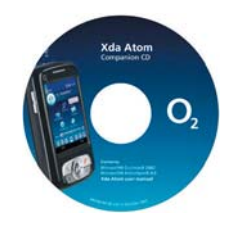

**Card**—Please read through. It contains all the warranty information regarding your Xda Atom.

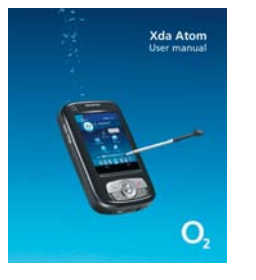

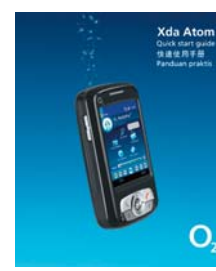

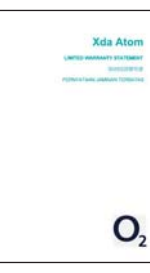

\*O2 may change the contents of the Xda Atom box in the future. The images here are purely to illustrate what's in the box; the actual contents may look slightly different.

# grand tour I

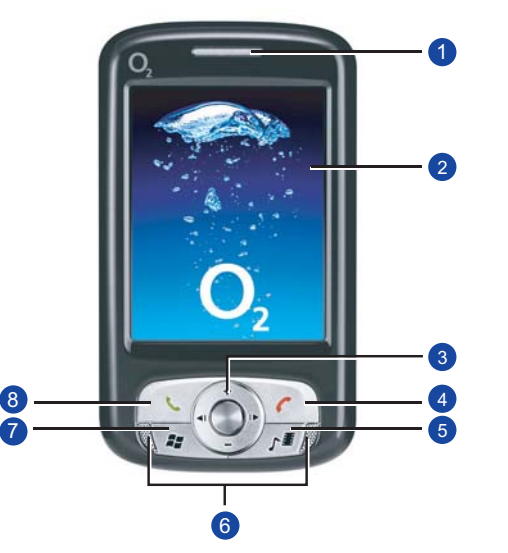

### **1. Notifi cation LEDs**

During charging, LED lights amber. **1.** When GPRS connection is built, the LED lights flashing green. When **1.** Bluetooth/Wi-Fi is in service, the **1.** LED lights blue/green. For all kinds of notification, the LED lights amber.

### **2. Touch screen**

**1.** Use the stylus or pointed objects to select items on the screen.

### **3. Navigation pad**

Press to move up/down and right/left **1.** through any of the drop-down menus or program instructions; confirm your **1.** selection by pressing the centre key.

# **4. End key**

**1.** Press to end a call.

# **5. O2 MediaPlus key**

**1.** Quick access to O2 MediaPlus, a **1.** powerful interface that integrates all **1.** multi-media features.

# Before you start, **let's familiarize ourselves with the phone.**

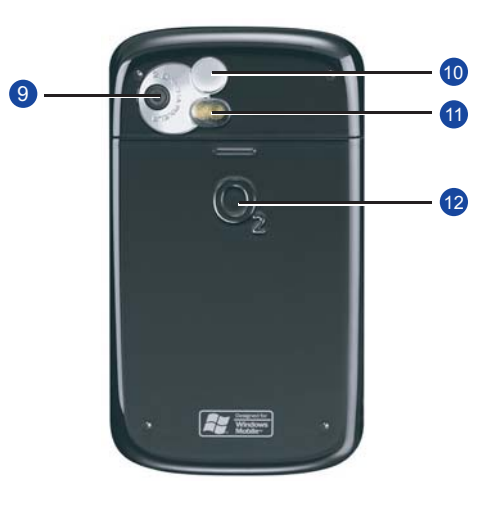

# **6. Stereo speakers**

**1.** Instead of using earphones, you can **1.** play sounds or music through the **1.** built-in stereo speakers.

# **7. Windows Start menu**

**1.** Press to bring up the Start menu.

# **8. Talk/Send key**

**1.** Press to make or receive a call or go to **1.** the Phone Dialer screen.

# **9. Camera lens**

**1.** The CMOS camera supports 2-mega-**1. 1.** pixel color photos.

### **10. Self-portrait mirror**

**1.** The preview mirror for self-portrait.

**11. Flash light 1.** White LED strobe flash.

# **12. Battery cover**

Push and slide out the battery cover to **1.** replace the Li-ion battery.

# grand tour I

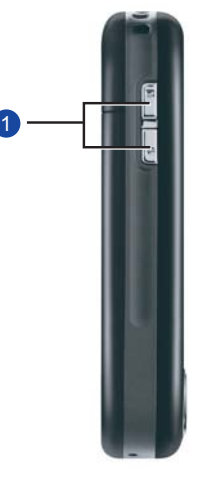

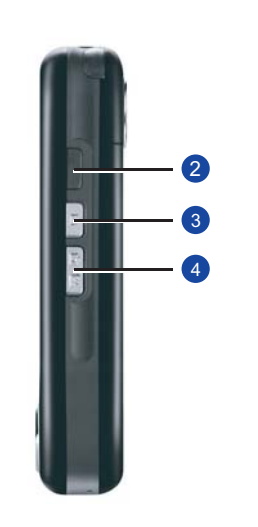

# **1. Volume keys**

Press up/down to increase/decrease **1.** the volume.

# **2. Infrared port**

This port allows you to exchange files **1.** or data with other devices without **1.** cables or wires.

# **3. Record key**

**1.** Press and hold to record a voice note. **1.** Press and release to immediately **1.** access **Notes.**

### **4. Camera & Video key**

**1.** Press the upper part of the button to **1. 1.** launch Camera's photo mode; press the **1.** lower part of the button to access video **1.** mode.

**5. Stylus & Stylus holder**

**1.** The stylus slot holds your stylus when it **1.** is not in use.

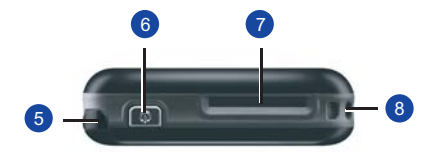

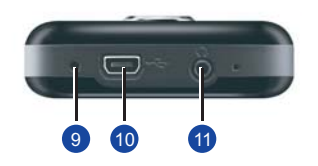

- **6. Power key** Press to turn your Xda Atom on/off.
- **7. Mini SD card slot 1.** Insert Mini SD card here. This is an **1.** option accessory.
- **8. Strap hole** You can hook your strap.
- **9. Soft reset**

**1.** Press here with the stylus to soft reset **1.** your phone.

# **10. Mini USB connector**

Use this connector to synchronize **1.** information with your desktop PC, **1. 1. 1**transmit data or recharge the battery.

# **11. Earphone plug**

**1.** Plug in stereo headset and allows you to listen to audio files or use the **1.** phone's hands-free kit.

# grand tour II

**A standard Windows**

# Status & icon area Start menu  $\frac{1}{2}$   $\frac{1}{2}$  **Az** | Start 5 Saturday, November 05, 2005 Tan here to set owner information No unread messages ۵ No tasks No upcoming appointments Tap here to sign in to Pocket MSN! Main Device unlocked **Display** Phone **Contacts** Command bar

# ɓ **Windows Start menu**

# ɓ **Status & icon area**

Indicates your current mode and displays notification icons.

# ɓ **Main Display**

Depending on the current mode or program, this area shows the major features of the mode. On the Today screen, this area contains shortcuts to certain programs.

# ■ 图 长 3:46  $\vert$  Start G Saturday November 15, 2005 Phone Pop up Operator name Turn on flight mode menu Hide Settings Tap here to sign in to Pocket MSN!  $\Omega$  Device unlocked Phone **Contacts**

# ● Command bar

Depending on the mode, this area contains different features such as input panel and commands to create or edit a file.

# ɓ **Pop up menu**

This allows you to quickly access an item. Tap on the icon and tap again to perform an action. To cancel it, tap other places on the screen.

# **Today Screen displays the following information:**

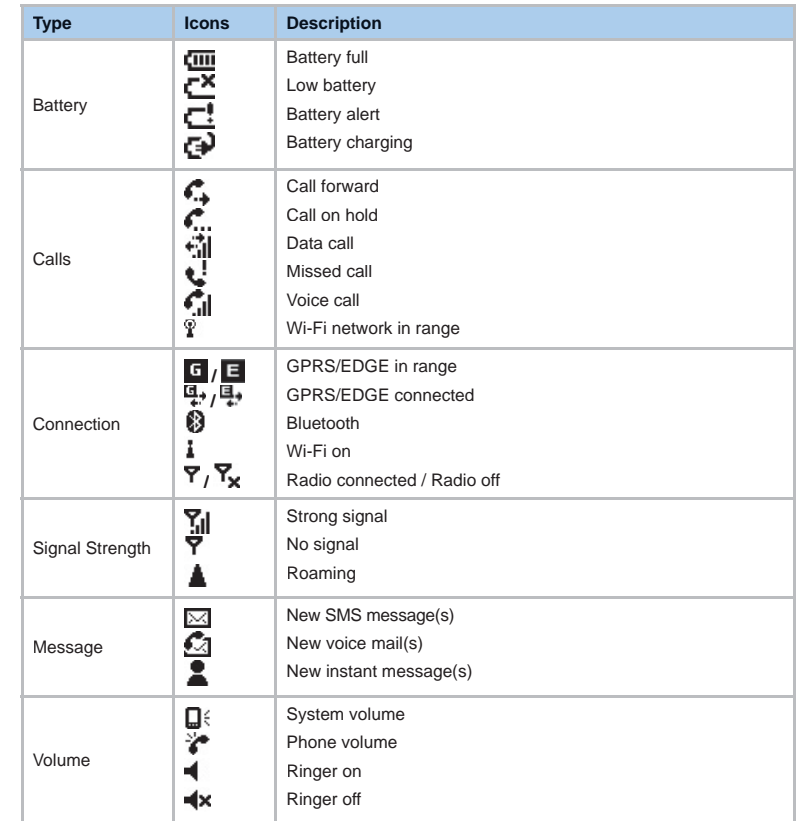

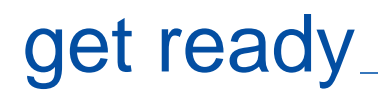

# **Now, you need to do more than just read. Use your hands, and let's get your phone ready for use.**

# **Inserting SIM card and battery.**

- 1. Look at the back of your Xda Atom. Gently press down and slide out the rear cover in the direction shown below.
- 2. Hook and lift the battery upward as shown below in order to remove it.

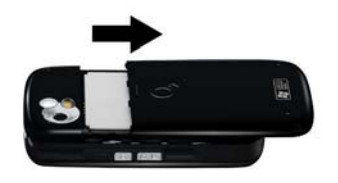

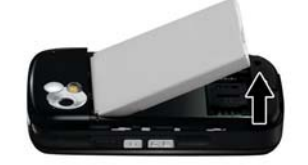

3. Unlock the SIM card holder by pushing it to the right and lifting it up. Insert the SIM card with the metallic part facing down and the clipped corner in the right direction.

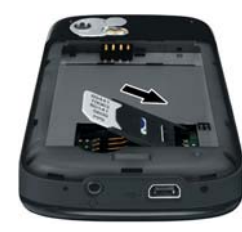

4. Gently press down the SIM card holder and lock it by pushing upward as shown below. Make sure the holder does not bounce back upwards. Reveres Step 1 and 2 to insert the battery and rear cover back.

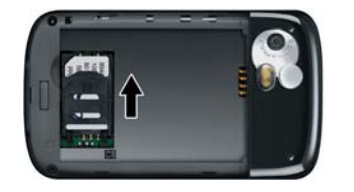

# **Charging the battery**

The battery is not fully charged when delivered.

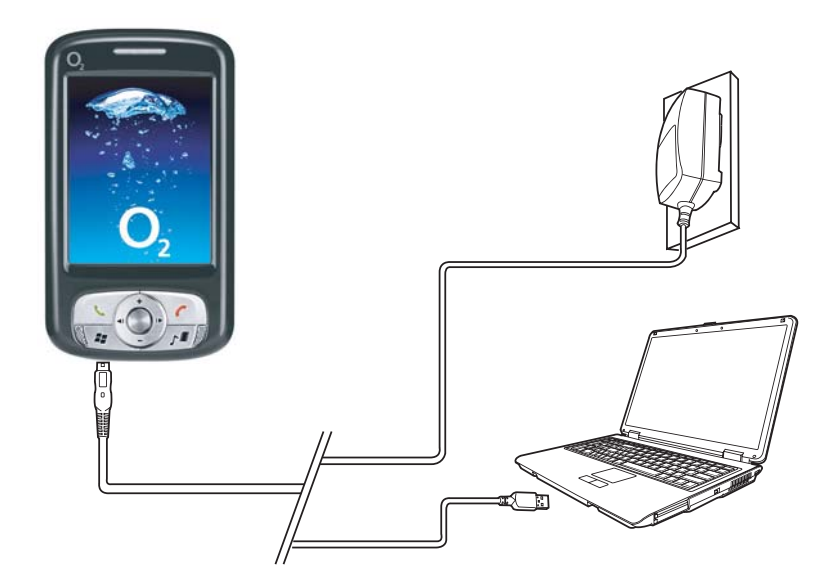

- **AC Adapter:** Connect the battery charger to a suitable main power socket and the charger plug into the connector of your Xda Atom. Note on the orientation when plug in.
- $\bullet$  **USB Cable:** Connect your Xda Atom to your PC's USB port with the USB cable supplied in your package as shown above.

# power on

Power on your Xda Atom by pressing the power button on the top of the phone. A welcome screen will appear and prompt you to perform the touch screen introduction and calibration test.

Enter your PIN number for your SIM card if prompt. You can enable/disable or change the PIN of the SIM card on your Xda Atom.

#### **Please note**

If you enter the wrong PIN three times, the SIM card will be blocked automatically. To unblock your SIM, contact your service provider.

To copy SIM Contacts to your phone, tap **Start > Programs > SIM contacts > Copy now**

# connectivity

Your Xda Atom has powerful network functions that enable you to connect to the Internet or Intranet by using a number

of different, available methods: GPRS, Bluetooth, Wireless LAN, Network card, and Terminal Server Client.

# play & go

If your friends happen to see your cool new device, they might ask you: "What's so special about your phone?" Well, here are the answers.

#### **● Basic calling**

Press to go to Phone Dialer screen, your Xda Atom can make/receive calls.

#### $\bullet$  Messaging

Your Xda Atom supports all major types of messaging services: SMS, MMS, Chat, Voice Mail, E-mail, and MSN Services, enabling you to exploit the full range of communication possibilities.

#### **e** Pictures & Videos

The built-in digital camera allows you to snap photos and take video clips with accompanying audio. You can store them in your phone's Album and

send them via MMS or E-mail **● O<sub>2</sub> MediaPlus** 

This user-friendly interface allows you to easily manage media files and gives easy access to different players such as FM Radio and Windows Media Player.

### **e** Surfing

You can access the Internet using Internet Explorer. Moreover, the O<sub>2</sub> Connect program links you to the O<sub>2</sub> homepage (**seeo2.com**) and provides you with the latest software updates.

# synchronization

Your Xda Atom is designed to complement your PC as a PDA, so that you can synchronize information between a PC or Microsoft® Exchange Server™ and your Xda Atom.

- First, install ActiveSync 4.1 or later on the PC
- $\bullet$  Choose a connection type between your Xda Atom and your PC: USB cable, Bluetooth, or infrared connection
- Select the type of information (Contacts, Calendar, Task, Note, Outlook Email) you wish to synchronize
- Start synchronizing information

# help online

### **Need technical help with your Xda Atom?**

Visit our support portal at **http://SeeO2.com** for Frequently Asked Questions (FAQs), Documentation, Software Upgrades

Register online to receive information on updates and promotions.

# contact us

If you have any general questions about your Xda Atom, your service provider will be able to help. You will find their contact details printed on your monthly bill. If you are a corporate customer, we recommend that you contact your internal help desk.

If you have any queries on how to use your Xda Atom beyond the information provided in the box, our technical support team is ready to assist you. Please contact the service provider where you bought your Xda Atom or our technical support team to help you with queries relating to how to use your Xda Atom.

If you still unable to find what you are looking for, please use **contact us** form on **SeeO2.com** or call our helpdesk. Refer to warranty card for helpdesk

numbers.

# FAQs

# **Why does my phone not turn on when I press the power button?**

Either you didn't press the key long enough, or the phone has shut down because the battery power level is too low to make calls. Recharge the battery fully.

### **How do I suspend the screen display or wake up the phone?**

Press the power button to turn off the phone. If the screen display is off, press the power button to wake up your phone.

### **My phone displays 'Insert SIM', what does this mean?**

You must insert the SIM card before you can use the phone. If it is already installed, remove and clean the blank area with a dry cloth, then insert again.

### **My phone displays 'INVALID or missing SIM card', what does this mean?**

The phone is SIM-locked and will not accept the inserted SIM card. Insert the correct SIM card or contact your network operator.

### **My phone displays 'EMERGENCY ONLY', what does this mean?**

Your SIM card is not properly installed or configured, or you are out of network range.

# **My phone displays 'NO NETWORK', what does this mean?**

You're outside network range or there is no clear path to the transmitter. If you're inside a building, try moving towards a window.

### **Some calls are not processed. What is wrong?**

A call bar has been set to restrict phone usage. Check the call barring status and cancel as necessary.

### **Someone else is receiving my calls. What is wrong?**

The phone has been set to forward your calls to another number. Cancel call forwarding as necessary.

### **Can I send and receive emails and surf the Mobile Internet on my phone?**

Yes. Your phone has WEB capability, which means that you can access the Internet from your phone. For sending and receiving emails, please refer to the user manual or contact O2 Customer Service.

### **Where can I check why my phone has gone wrong?**

Tap **Start** > **Programs > Self Diagnostics** to run diagnostic tests on your system. Otherwise, have your warranty card and phone ready and contact your local dealer.